## **Guía Rápida para participar en las Salidas en Grupo**

- 1. Comprueba que tu rodillo inteligente sea compatible con Bkool. Puedes hacerlo fácilmente [a través de este](https://www.bkool.com/es/compatibilidad) enlace.
- 2. Una vez que has verificado que sea compatible, jempezamos! Regístrate en bkool.com
- 3. Tras crear tu cuenta en Bkool, debes ser usuario Premium para participar en los Group Rides. Si dispones de un cupón, puedes canjearlo [introduciéndolo aquí](https://www.bkool.com/es/coupon) para pasar a ser Premium.

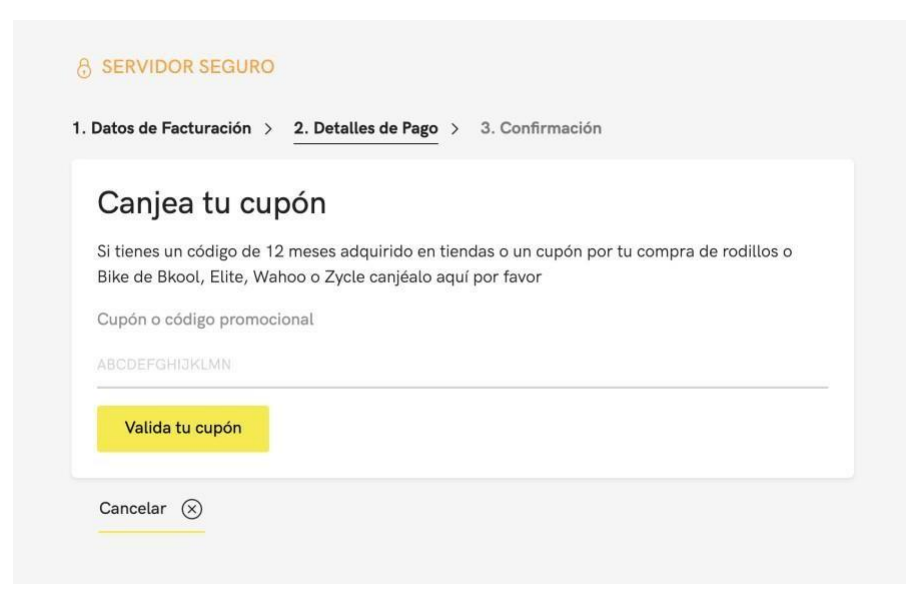

- 4. Ya eres Premium. A continuación, [entra en tu perfil en Bkool](https://my.bkool.com/personalProfile/show) y completa todos los datos para configurarlo. Recuerda incluir tu peso actual.
- 5. Descarga el Simulador Bkool Cycling en tu ordenador (PC o Mac), tu tablet(Android o iPad) o tu smartphone Android. Puedes hacerlo desdeaquí.
- 6. Sitúa el ordenador/ tablet/ teléfono junto a tu bicicleta y el rodillo. Para tener la mejor experiencia posible, te recomendamos que la distancia entre el dispositivo que utilices y tu rodillo no supere los 2 metros. Asegúrate de que el Bluetooth de tu dispositivo está activado en el caso de que vayas a utilizar este tipo deconexión.
- 7. Entra en el Simulador Bkool Cycling utilizando el email y contraseña quehas especificado al crear tu perfil en la web.

8. Para emparejar tu rodillo al Simulador Bkool Cycling:

Abre la barra de opciones a través del botón de la izquierda de la pantalla. Selecciona la opción Conectar Dispositivos. En primer lugar, confirma si utilizarás un rodillo inteligente o un rodillo clásico, selecciona tu marca y asegúrate de que el rodillo está encendido y cerca para que el simulador lo detecte. Si utilizas conexión ANT+ recuerda que deberás tener el stick USB correctamente enchufado. Para emparejar por Bluetooth comprueba que tienes activado el Bluetooth de tu dispositivo. Si utilizas un dispositivo Windows deberás emparejarlo previamente al rodillo a través del menú de Bluetooth de tu tablet u ordenador. [Más información](https://support.bkool.com/hc/es/articles/360024887211) [sobre el emaparejamiento.](https://support.bkool.com/hc/es/articles/360024887211)

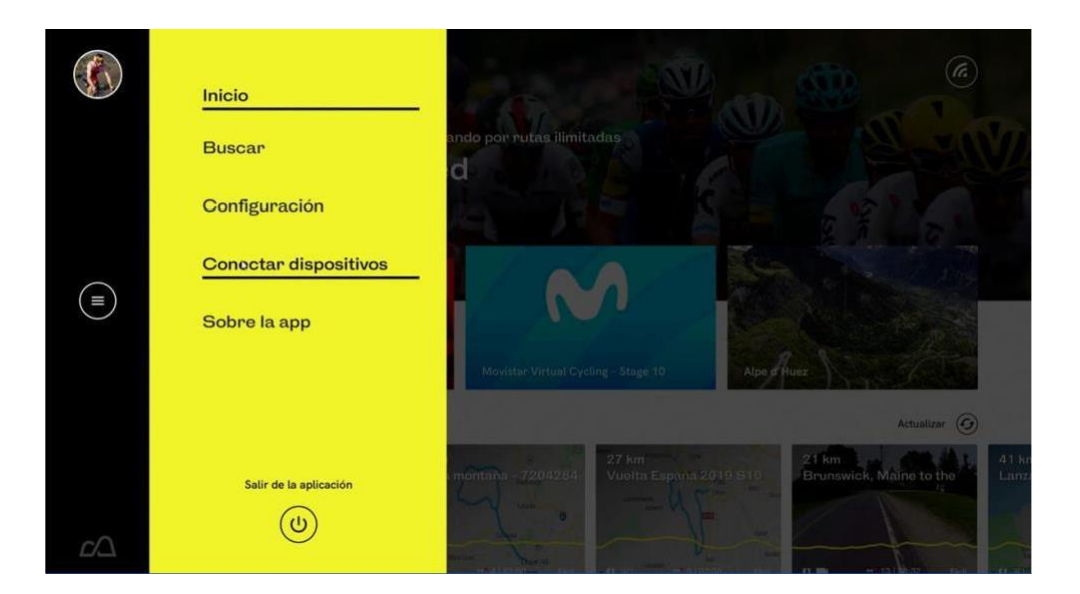

9. Si deseas utilizar un sensor adicional (pulso, potencia etc.), repite esta misma operación seleccionando el tipo de dispositivo correspondiente dentro delmenú CONECTA TUS DISPOSITIVOS.

No puedes conectar más de un dispositivo por Bluetooth por lo que deberás usar la conexión ANT+ para uno de ellos.

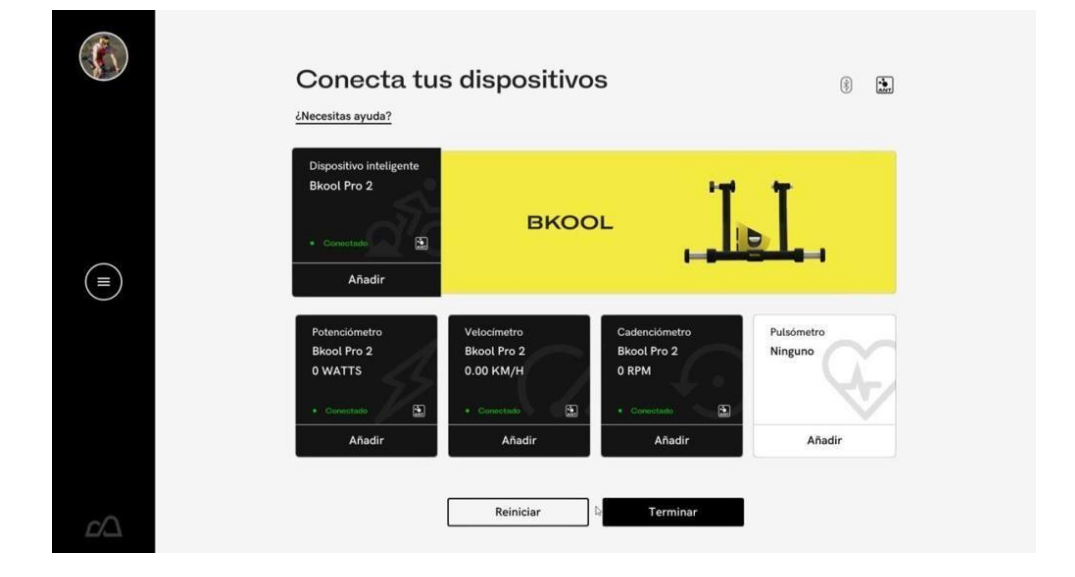

**10.** Una vez hayas completado el emparejamiento, entra en una ruta cualquiera y comprueba que los datos obtenidos en pantalla son correctos (potencia, velocidad etc.). **Cuantas más pruebas realices antes de la Salida en Grupo, mejor:-)**

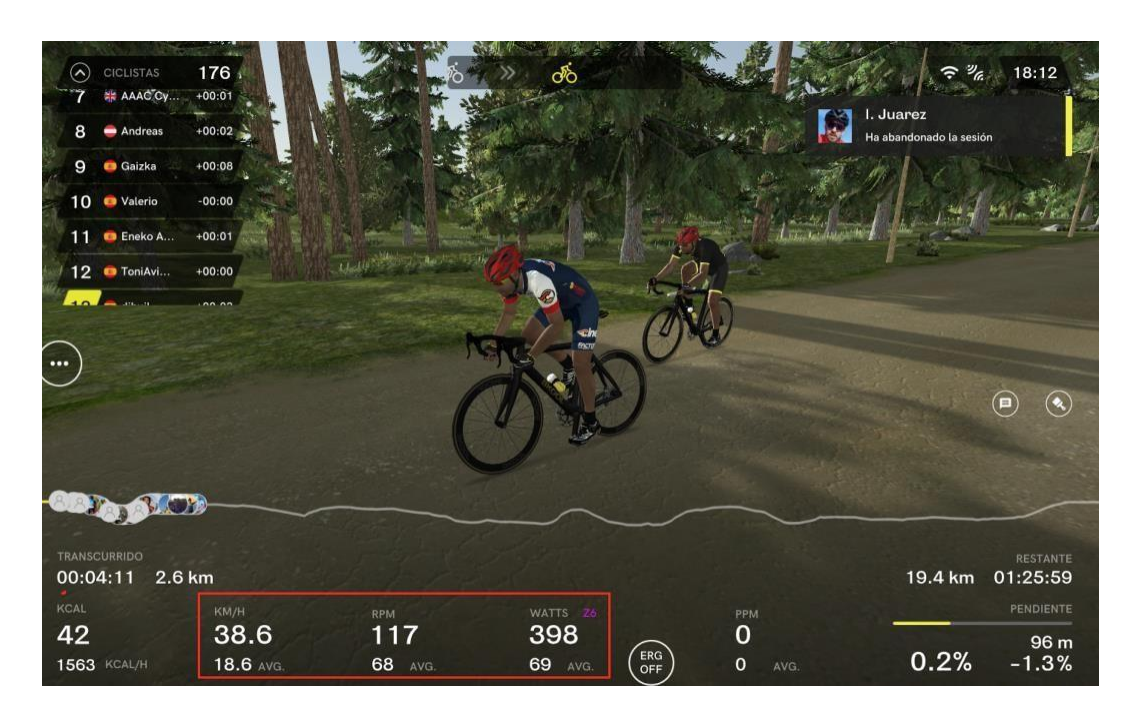

- 11. Para tomar parte en la Salida en Grupo WomenInBike, deberás acceder al Simulador a las 19:00h. En la pantalla de inicio, podrás ver que una de las sesiones dentro de la sección EN VIVO aparece con un cartelito de "DESTACADA". En este caso la quedada WomenInBike la realizaremos sobre un recorrido de 19.8 Km creado en Bkool llamado "MALLORCA - MONTUIRI -> FELANITX". En caso de que lleguen las 19:00h y no aparezca, pulsa el botón de ACTUALIZAR hasta que la veas. Dispones de diez minutos (19:00 - 19:10h) para unirte a la sesión. Una vez la localices, entra en la ruta y espera a que termine el calentamiento.
- 12. Cuando termine la cuenta atrás, espera un segundo adicional antes de empezar a pedalear. Si te adelantas, te quedarás clavado en la salida y tendrás que esperar a que todos los valores (potencia, velocidad etc.) estén a 0 para poderempezar.
- 13. Cuando finalices tu sesión, no olvides GUARDAR antes desalir.